ООО опытно-конструкторское бюро  **« СОЛИС »**

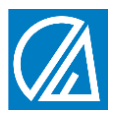

# **БЛОК КОНТРОЛЯ ПАРАМЕТРОВ ВОДОПОДГОТОВКИ СЛ39**

ТУ 4217 – 005 – 59986255 - 2006

 **ТЕХНИЧЕСКОЕ ОПИСАНИЕ ИНСТРУКЦИЯ ПО ЭКСПЛУАТАЦИИ ПАСПОРТ**

г. Владимир

# **Содержание**

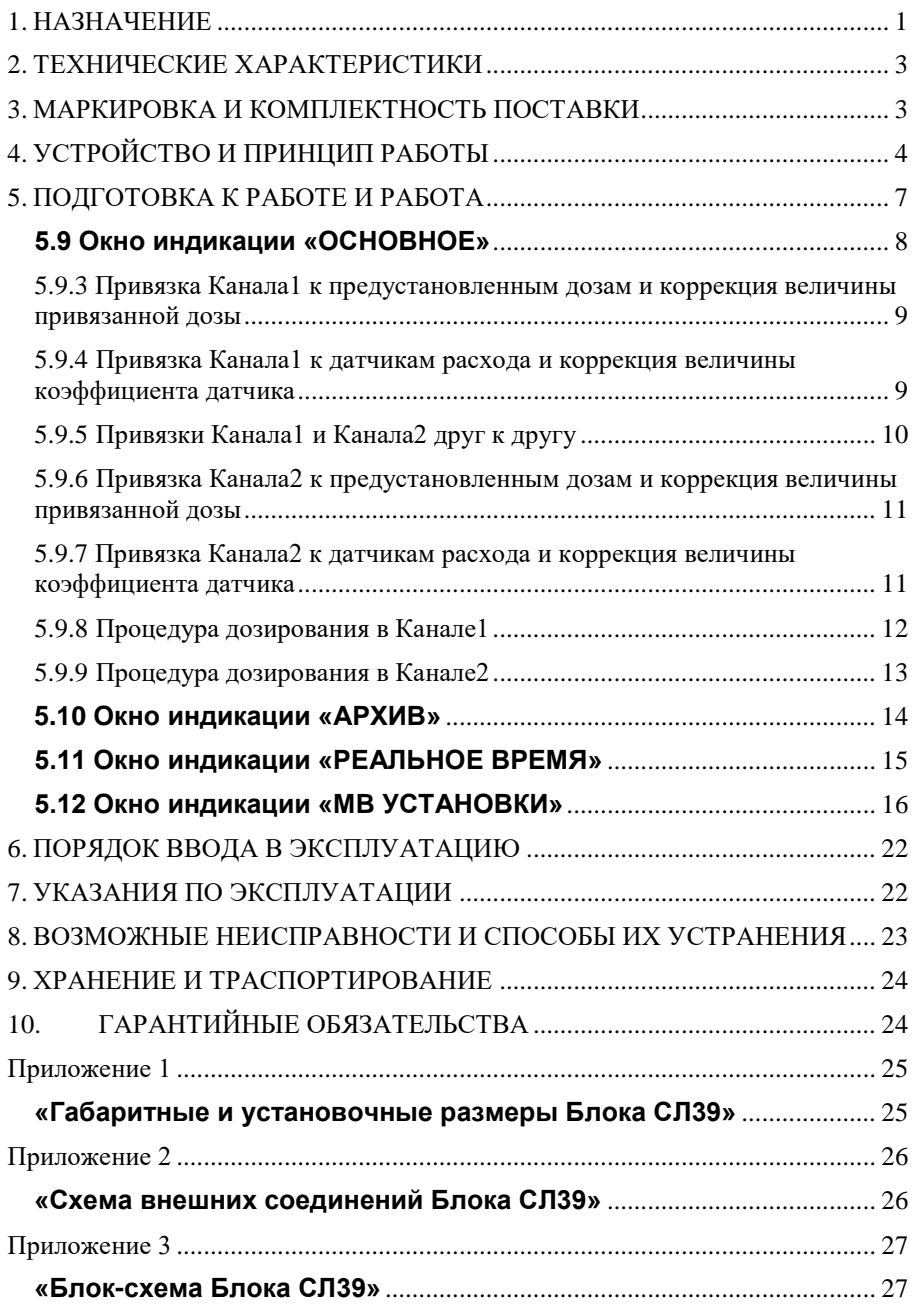

#### **1. НАЗНАЧЕНИЕ**

<span id="page-3-0"></span>**1.1** Блок контроля параметров водоподготовки СЛ39 ТУ 4217-005-59986255-2006 (далее по тексту – Блок) предназначен для контроля и формирования накопительных расходов (далее по тексту – Доз) в установках фасовочного дозирования воды.

**1.2** Блок имеет два канала дозирования и может работать с двумя датчиками расхода воды. Для управления автоматикой установок Блок имеет два реле автоматики и может управляться двумя внешними кнопками «ПУСК/СТОП».

**1.3** Комплектация Блока Модулем Реального Времени и Архива позволяет иметь доступ к информации о Реальном Времени и результатах работы каналов дозирования в Архиве глубиной в 2000 записей.

**1.4** Комплектация Блока Модулем Интерфейса позволяет Блоку осуществлять передачу информации о рабочих параметрах дозирования, Реальном Времени, данных Архива внешним регистрирующим устройствам, а также осуществлять корректировку рабочих параметров и процедуры дозирования внешними управляющим устройствами по гальванически развязанному интерфейсу RS-485 (протокол MODBUS RTU).

**1.5** Блок представляет собой устройство цифровой обработки сигналов от датчиков расхода, внешних кнопок управления и внешних управляющих и контролирующих устройств, встроенное в пластмассовый корпус щитового исполнения и содержащее: графический индикатор для отображения величин параметров, кнопки цифрового набора и управления, единичные индикаторы и схемы формирования сигналов управления интерфейсом RS-485 и реле автоматики.

**1.6** Блок рассчитан на работу с датчиками расхода ДР (СЛДР.265152110.001ТУ) производства ООО ОКБ «Солис» и другими датчиками или счётчиками, имеющими встроенный геркон с импульсным выходом типа «сухой контакт» или его электронный аналог, с коэффициентом не более 100,000 л/имп.

**1.7** Блок выполнен в общепромышленном исполнении и должен устанавливаться вне взрывоопасных зон.

**1.8** Сертификаты:

Сертификат соответствия № РОСС RU.ВЯ01.Н00184

Декларация ЕАЭС № RU Д-RU.АЛ16.В.69123

Экспертное заключение регистрационный номер 858 от 05.03.2013г.

**1.9** В зависимости от комплектования Блоков СЛ39 дополнительными Модулями полное их обозначение при заказе и исполнении должно быть следующим:

#### **Блок контроля параметров водоподготовки СЛ39-2XYZ**

где:

- **2** количество каналов контроля датчиков расхода и внешних кнопок «ПУСК/СТОП»;
- **X** наличие Модуля Реального Времени и Архива;
- **Y** наличие Модуля Интерфейса RS-485.
- **Z** напряжение питания Модуля:
	- при Z=0 напряжение питания ~ 220±25 В 50Гц;
	- при Z=1 напряжение питания =9…24В;

Возможные обозначения и соответствующая им комплектация Блоков СЛ39 приведены в Таблице 1.

#### **Таблица 1**

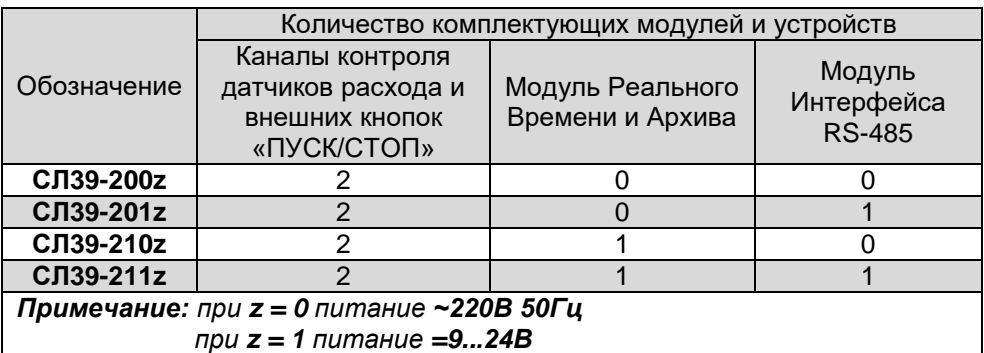

## **2. ТЕХНИЧЕСКИЕ ХАРАКТЕРИСТИКИ**

**2.1** Основные технические характеристики Блока следующие:

<span id="page-5-0"></span>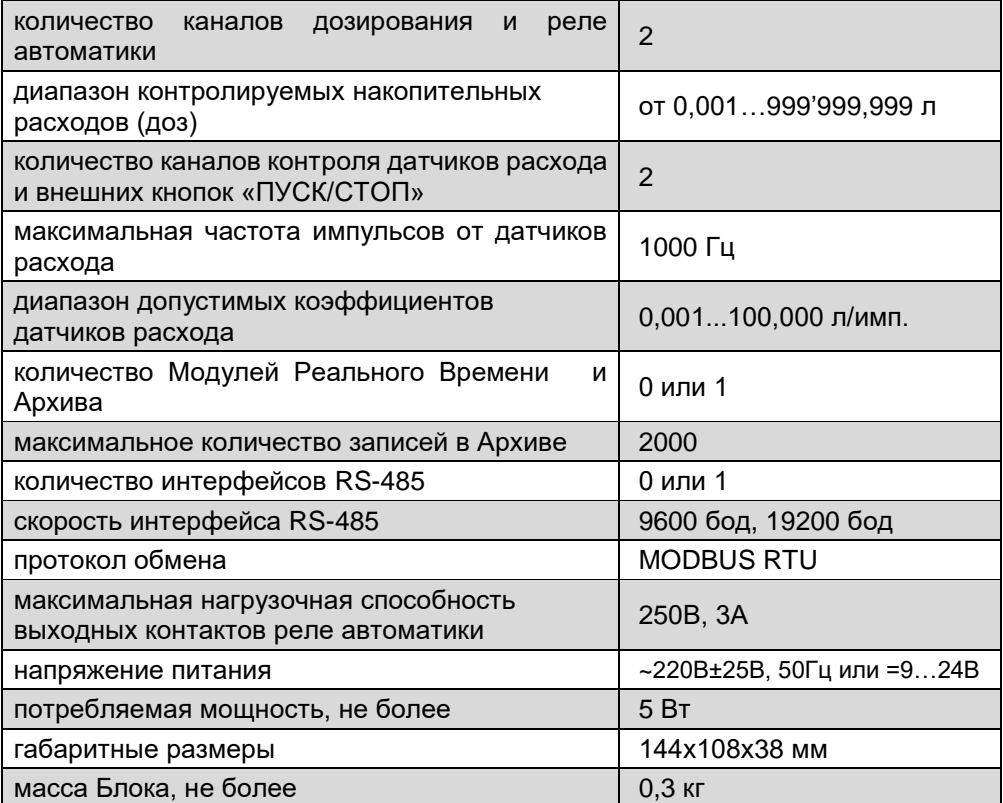

**2.2** Установка рабочих параметров, коэффициентов, флагов и настройка интерфейсов осуществляются в соответствующих окнах индикации с помощью кнопок управления на передней панели Блока.

**2.3** Срок службы Блока - 5 лет.

<span id="page-5-1"></span>**2.4** Габаритные и установочные размеры Блока указаны в Приложении 1.

## **3. МАРКИРОВКА И КОМПЛЕКТНОСТЬ ПОСТАВКИ**

**3.1** На задней крышке Блока указываются:

- название предприятия изготовителя
- название Блока
- серийный номер Блока
- дата выпуска
- обозначение контактов разъёмных соединителей
- **3.2** В комплект поставки входят:
	- Блок СЛ39 (в соответствующей комплектации).. 1 шт.
	- Боковое крепление ………………………….………. 2 шт.
	- Инструкция по эксплуатации, паспорт …………… 1 шт.

### **4. УСТРОЙСТВО И ПРИНЦИП РАБОТЫ**

<span id="page-6-0"></span>**4.1** Блок конструктивно выполнен в пластмассовом корпусе щитового исполнения. Внутри корпуса закреплена плата электроники с графическим дисплеем и кнопками управления. На плате расположены разъёмные клеммные соединители для подключения Блока к источнику питания и внешними устройствами, а также разъёмы для установки дополнительных функциональных модулей. Расположение разъёмов и схема внешних соединений Блока показаны в Приложении 2.

**4.2** Блок-схема СЛ39 представлена в Приложении 3. Сигналы от датчиков расхода через Канал1 и Канал2 поступают на входы контроллера, который пересчитывает их в числовую информацию и, учитывая ранее установленные программные установки и флаги, вычисляет значения параметров, отображает их величины на дисплее и формирует управляющие сигналы для реле автоматики и интерфейса.

**4.3** Расположение на передней панели Блока органов управления и индикации показано на рис.1.

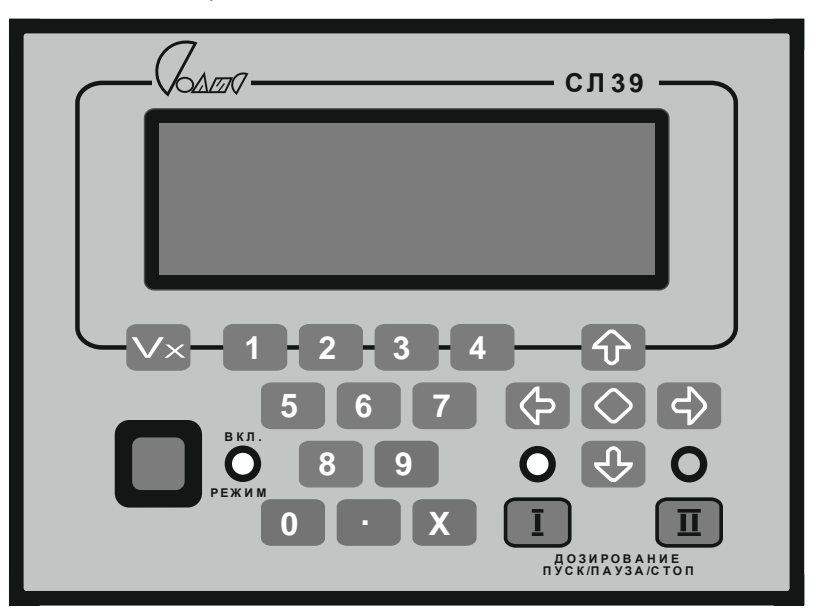

Рис. 1

Где:

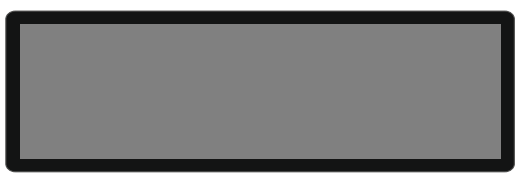

- графический индикатор (дисплей), отображающий величины их размерности, установки и флаги в контролируемых параметров, их<br>соответствующих окнах индикации;

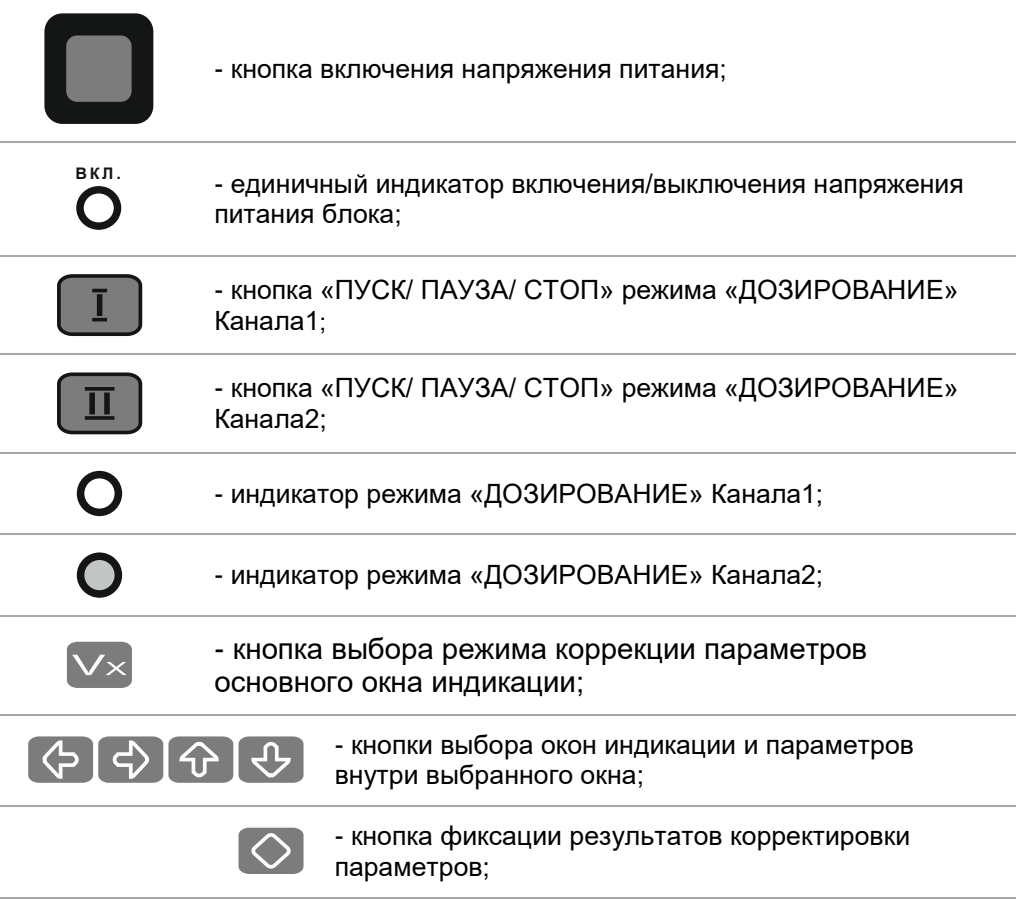

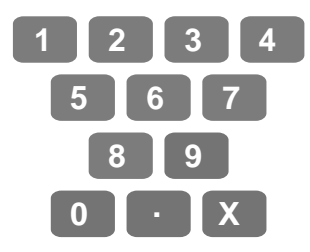

- кнопки цифрового набора величин доз, коэффициентов и параметров;

**4.4** Во всех режимах работы Блока данные для отображения на дисплее сгруппированы по назначению в соответствующих окнах индикации. При укомплектовании Блока дополнительными Модулями (вариант СЛ39-211z) потребителю доступны следующие окна индикации:

- «ИНФОРМАЦИЯ»
- «ОСНОВНОЕ»
- «АРХИВ»
- «РЕАЛЬНОЕ ВРЕМЯ»
- «МВ УСТАНОВКИ»

*ВНИМАНИЕ! При отсутствии Модуля Реального Времени и Архива окна индикации «АРХИВ» и «РЕАЛЬНОЕ ВРЕМЯ» не отображаются.*

*При отсутствии Модуля Интерфейса RS-485 не отображается окно индикации «МВ УСТАНОВКИ».*

**4.5** Последовательный выбор вспомогательных окон индикации происходит при нажатиях на кнопки  $\left\langle \right\rangle \left\langle \right\rangle$ 

**4.6** Использование кнопок для ввода величин параметров представлено далее при описании окон индикации и работы с ними.

# **5. ПОДГОТОВКА К РАБОТЕ И РАБОТА**

<span id="page-9-0"></span>**5.1** Установка, предназначенная для размещения Блока, должна быть предварительно обесточена.

**5.2** Установить Блок в отведённом для него месте и тщательно закрепить, обеспечив при этом свободный доступ к разъёмам питания и внешних устройств.

**5.3** Подсоединить к Блоку кабели от датчика расхода, внешних устройств и источника питания.

**5.4** Подать на установку напряжение питания.

**5.5** Нажатием на кнопку в включить Блок, при этом на передней панели корпуса Блока включится единичный индикатор  $O$ , а на дисплее появится окно индикации «ИНФОРМАЦИЯ» :

#### *ВНИМАНИЕ! Окно индикации и числовые значения параметров здесь и далее показаны условно.*

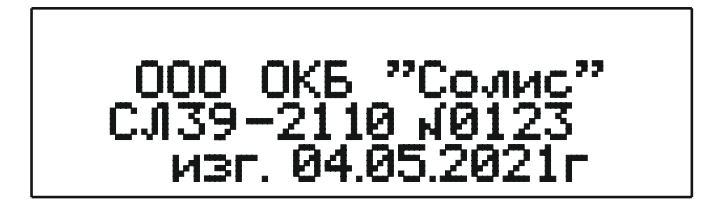

Где содержание строк индикации следующее:

- 1) Не отображается;
- 2) Название предприятия-изготовителя;
- 3) Название Блока, номер комплектации и его заводской номер;
- 4) Дата изготовления Блока.

**5.6** Через несколько секунд окно «ИНФОРМАЦИЯ» автоматически закрывается. Вместо него автоматически открывается окно индикации «ОСНОВНОЕ».

**5.7** Окна индикации параметров дополнительных функциональных модулей при отсутствии в составе Блока этих модулей на дисплее не отображаются.

**5.8** Вид и содержание окон индикации приведены далее.

#### **5.9 Окно индикации «ОСНОВНОЕ»**

<span id="page-10-0"></span>**5.9.1** Окно индикации «ОСНОВНОЕ» появляется на дисплее при включении питания Блока автоматически после окна «ИНФОРМАЦИЯ» и предназначено:

- 1) для отображения и коррекции привязок каналов дозирования друг к другу, к датчикам расхода и к предустановленным дозам,
- 2) для отображения и коррекции величин предустановленных доз и коэффициентов датчиков расхода,
- 3) для отображения процессов дозирования в каналах Блока.

**5.9.2** Окно индикации «ОСНОВНОЕ» имеет следующий вид:

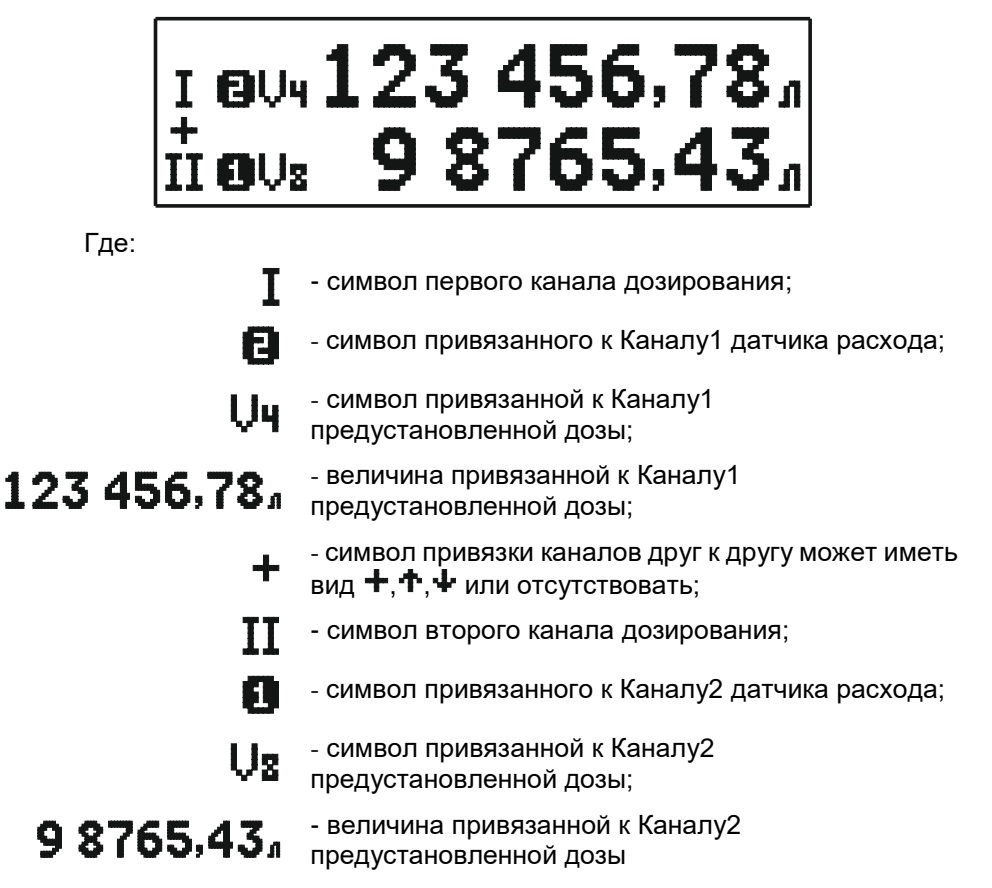

#### <span id="page-11-0"></span>**5.9.3 Привязка Канала1 к предустановленным дозам и коррекция величины привязанной дозы**

Привязка Канала1 к предустановленным дозам осуществляется следующим образом:

1) нажать кнопку  $\mathbf{V}\times$ начинает мигать символ привязанной к Каналу1

предустановленной дозы ( $\bigcup$ ч см. п. 5.9.2), что означает выбор её для возможной замены на другую желаемую предустановленную дозу;

- 2) нажать на одну из кнопок цифрового набора от 0 до 9, соответствующую номеру желаемой предустановленной дозы; в окне индикации меняется символ привязанной дозы и её отображаемая величина,
- 3) если коррекция величины дозы не требуется, завершить процесс привязки нажатием на кнопку  $\overline{\mathbf{V}\times}$
- 4) если коррекция величины дозы необходима, нажать на кнопку кнопками цифрового набора набрать необходимую величину дозы, нажатием на кнопку  $\bigcirc$  завершить коррекцию.

#### <span id="page-11-1"></span>**5.9.4 Привязка Канала1 к датчикам расхода и коррекция величины коэффициента датчика**

Привязка Канала1 к датчикам расхода осуществляется следующим образом:

- 1) нажать кнопку начинает мигать символ привязанной к Каналу1 предустановленной дозы
- 2) нажать кнопку  $\left(\begin{matrix} \mathbf{\diamond} \\ \mathbf{\diamond} \end{matrix}\right)$

начинает мигать символ привязанного к Каналу1 датчика расхода  $(E]_{CM, \Pi, 5.9.2}$ 

в окне индикации появляется отображение символа коэффициента датчика и его величины,

# $_{\rm I}$  ek:  $10.00001$  rim 98765,43 **EDUs**

- 3) нажатиями на кнопку  $\mathsf{V}\times$  или кнопки  $\Box$ , **2** установить привязку к желаемому датчику расхода,
- 4) если коррекция коэффициента датчика не требуется, завершить процесс привязки нажатием сначала на кнопку  $\left\vert \leftarrow\right\rangle$ , а затем на кнопку  $\nabla \times$
- 5) если коррекция коэффициента датчика необходима, нажать на кнопку  $\circledcirc$

кнопками цифрового набора набрать необходимую величину коэффициента, нажатием на кнопку  $\heartsuit$  завершить коррекцию.

#### **5.9.5 Привязки Канала1 и Канала2 друг к другу**

<span id="page-12-0"></span>Привязки каналов друг к другу определяют последовательности запуска процедур дозирования в каналах следующим образом:

привязка с символом  $\blacklozenge$  обозначает одновременный запуск процедур

дозирования в обоих каналах любой кнопкой  $\Box$  Или пюбой внешней кнопкой «ПУСК/СТОП»,

- привязка с символом  $\Psi$  обозначает автоматический запуск процедуры дозирования в Канале2 сразу после окончания процедуры дозирования в Канале1,
- привязка с символом  $\Phi$  обозначает автоматический запуск процедуры дозирования в Канале1 сразу после окончания процедуры дозирования в Канале2,
- отсутствие привязок между каналами обозначает автономную работу каналов независимо друг от друга.

Установка необходимой привязки каналов друг к другу производится следующим образом:

1) нажать кнопку  $V^*$ начинает мигать символ привязанной к Каналу1 предустановленной дозы,

2) дважды нажать кнопку начинает мигать символ Канала1

> нажатиями на кнопку  $\overline{V}$  истановить необходимую привязку или её отсутствие,

3) завершить процесс привязки дважды нажав на кнопку  $\left\vert \leftrightarrow\right\vert$  , а затем на кнопку  $\overline{\mathbf{V}\times}$ 

#### <span id="page-13-0"></span>**5.9.6 Привязка Канала2 к предустановленным дозам и коррекция величины привязанной дозы**

Привязка Канала2 к предустановленным дозам осуществляется следующим образом:

- 1) нажать кнопку  $\overline{\mathsf{V}\times}$ . начинает мигать символ привязанной к Каналу1 предустановленной дозы,
- 2) нажать кнопку  $\mathbf{U}$ . начинает мигать символ привязанной к Каналу2 предустановленной дозы, ( $\sqrt{2}$  см. п. 5.9.2)
- 3) далее аналогично п. $5.9.3$ .

#### <span id="page-13-1"></span>**5.9.7 Привязка Канала2 к датчикам расхода и коррекция величины коэффициента датчика**

Привязка Канала2 к датчикам расхода осуществляется следующим образом:

- 1) нажать кнопку начинает мигать символ привязанной к Каналу1 предустановленной дозы,
- 2) нажать кнопку  $\bigcirc$

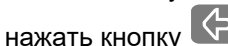

начинает мигать символ привязанного к Каналу2 датчика расхода

 $($  $\bullet$  см. п. 5.9.2),

3) далее аналогично п.5.9.4.

#### **5.9.8 Процедура дозирования в Канале1**

<span id="page-14-0"></span>**5.9.8.1** Процедура дозирования в Канале1 запускается

кратковременным нажатием на кнопку **или внешнюю кнопку «ПУСК/СТОП** 

1», при этом включается индикатор режима «ДОЗИРОВАНИЕ» Канала1  $\bullet$ . срабатывает Реле1 автоматики, а информация в окне «ОСНОВНОЕ» приобретает следующий вид:

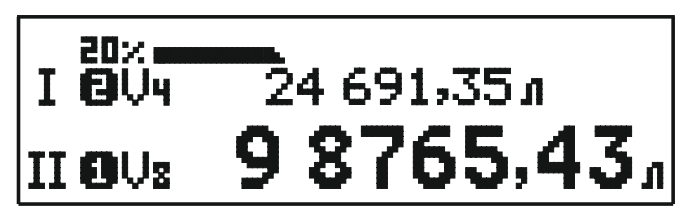

Где:

24 691.35*a* 

- текущее значение величины отгруженной части предустановленной дозы;

20%

- проценты отгрузки предустановленной дозы и динамическая полоса отгрузки.

**5.9.8.2** Процедуру дозирования в Канале1 можно приостановить повторным кратковременным нажатием на кнопку  $\Box$  или внешнюю кнопку «ПУСК/СТОП 1», при этом выключается индикатор режима «ДОЗИРОВАНИЕ» Канала1  $\mathbf O$ , выключается Реле1 автоматики, а в окне «ОСНОВНОЕ» вместо текущего значения отгруженной части дозы появляется сообщение «=ПАУЗА=».

Продолжить процесс дозирования можно ещё одним кратковременным

нажатием на кнопку  $\Box$  или внешнюю кнопку «ПУСК/СТОП 1».

**5.9.8.3** При достижении отгруженной частью заданного значения предустановленной дозы Реле1 автоматики выключается, дозирование прекращается, окно индикации «ОСНОВНОЕ» принимает первоначальный вид.

**5.9.8.4** Досрочно прекратить дозирование можно нажатием на кнопку или внешнюю кнопку «ПУСК/СТОП 1» в течение более одной секунды.

**5.9.8.5** В случае привязки Канала1 к Каналу2 процедура дозирования, временной приостановки дозирования и продолжения дозирования в Канале1 и Канале2 осуществляются кратковременным нажатием на любую из кнопок

<span id="page-15-0"></span>«ПУСК/СТОП», а досрочное прекращение дозирования нажатием на любую кнопку «ПУСК/СТОП» в течение более одной секунды.

#### **5.9.9 Процедура дозирования в Канале2**

**5.9.9.1** Процедура дозирования в Канале2 запускается

кратковременным нажатием на кнопку  $\Box$  или внешнюю кнопку «ПУСК/СТОП

2», при этом включается индикатор режима «ДОЗИРОВАНИЕ» Канала2  $\bullet$ . срабатывает Реле2 автоматики, а информация в окне «ОСНОВНОЕ» приобретает следующий вид:

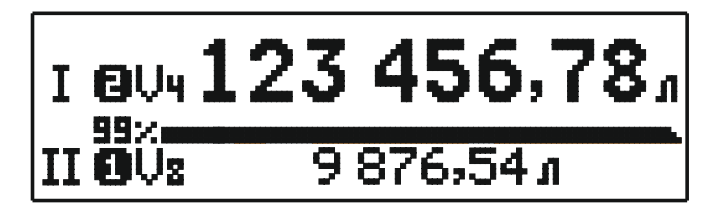

Где:

99%

9 876.54 n

- текущее значение величины отгруженной части предустановленной дозы;

- проценты отгрузки предустановленной дозы и динамическая полоса отгрузки.

**5.9.9.2** Процедуру дозирования в Канале2 можно приостановить повторным кратковременным нажатием на кнопку  $\boxed{II}$  или внешнюю кнопку «ПУСК/СТОП 2», при этом выключается индикатор режима «ДОЗИРОВАНИЕ» Канала $2\bullet$ , выключается Реле2 автоматики, а в окне «ОСНОВНОЕ» вместо текущего значения отгруженной части дозы появляется сообщение «=ПАУЗА=».

Продолжить процесс дозирования можно ещё одним кратковременным нажатием на кнопку **Ш**или внешнюю кнопку «ПУСК/СТОП 2».

**5.9.9.3** При достижении отгруженной частью заданного значения предустановленной дозы Реле2 автоматики выключается, дозирование прекращается, окно индикации «ОСНОВНОЕ» принимает первоначальный вид.

**5.9.9.4** Досрочно прекратить дозирование можно нажатием на кнопку

или внешнюю кнопку «ПУСК/СТОП 2» в течение более одной секунды.

**5.9.9.5** В случае привязки Канала2 к Каналу1 процедура дозирования, временной приостановки дозирования и продолжения дозирования в Канале2 и Канале1 осуществляются кратковременным нажатием на любую из кнопок «ПУСК/СТОП», а досрочное прекращение дозирования нажатием на любую кнопку «ПУСК/СТОП» в течение более одной секунды.

#### **5.10 Окно индикации «АРХИВ»**

<span id="page-16-0"></span>**5.10.1** Окно индикации «АРХИВ» доступно пользователям при наличии в комплектации Блока Модуля Реального Времени и Архива. В этом случае переход из окна индикации «ОСНОВНОЕ» к окну индикации «АРХИВ» осуществляется нажатиями на кнопки  $\bigodot$   $\bigodot$  Окно индикации «АРХИВ» имеет следующий вид:

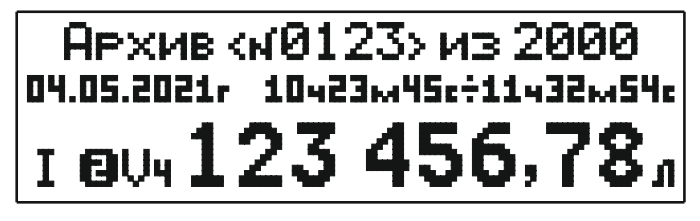

Где:

.

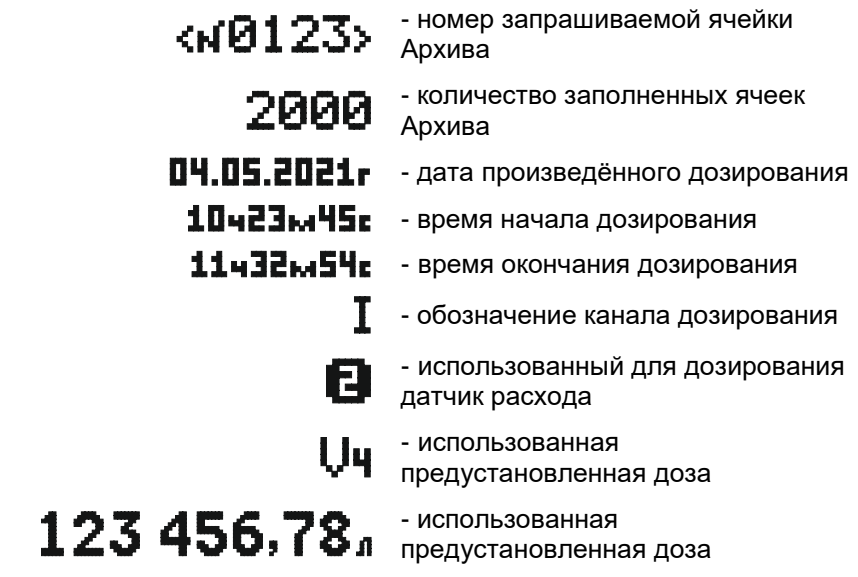

**5.10.2** Объём Архива – 2000 ячеек (от №0001 до №2000).

**5.10.3** При полностью заполненном Архиве данные последнего произведённого дозирования всегда записываются в ячейку №2000 Архива, данные же предыдущего дозирования, находившиеся ячейке №2000, смещаются в ячейку №1999, а данные, бывшие в ячейке №1999, смещаются в ячейку №1998 и так далее до ячейки №0001. Бывшие в ячейке №0001 данные стираются.

**5.10.4** Просмотр содержимого ячеек Архива от текущей ячейки к предыдущим производится последовательными нажатиями кнопки  $\bigcirc$ , а в обратном направлении - последовательными нажатиями кнопки  $\left[\widehat{\Phi}\right]$ 

**5.10.5** Для просмотра данных конкретной ячейки в глубине Архива необходимо произвести следующие действия:

нажать на кнопку

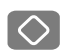

- кнопками цифрового набора набрать номер нужной ячейки
- зафиксировать выбор нажатием на кнопку  $\circledcirc$

# *ВНИМАНИЕ! Набор номера №0000 с последующим нажатием на кнопку приведёт к стиранию всех данных в Архиве.*

**5.10.6** Номера ячеек, запись в которые не производилась, в окне индикации не устанавливаются.

#### **5.11 Окно индикации «РЕАЛЬНОЕ ВРЕМЯ»**

<span id="page-17-0"></span>**5.11.1** Окно индикации «РЕАЛЬНОЕ ВРЕМЯ» доступно пользователям при наличии в комплектации Блока Модуля Реального Времени и Архива. В этом случае переход к окну индикации «РЕАЛЬНОЕ ВРЕМЯ» осуществляется

нажатиями на кнопки  $\bigodot$   $\bigodot$ 

Окно индикации «РЕАЛЬНОЕ ВРЕМЯ» имеет следующий вид:

# Реальное время

06ч-07м-08с<br>04.05.2021г

Где показания Часов Реального Времени:

ӨБЧ-Ө7м-Ө8с - Часы, минуты, секунды

# $04.05.2021r -$  День, месяц и год

**5.11.2** При открытии окна «РЕАЛЬНОЕ ВРЕМЯ» мигают показания секунд, что означает выбор этого параметра для коррекции. Изменить выбор параметра для коррекции можно нажатиями на кнопки  $\Diamond \Diamond \Diamond \Diamond$ 

**5.11.3** Для коррекции любого мигающего параметра в окне индикации необходимо произвести следующие действия:

- нажать на кнопку
- кнопками цифрового набора набрать номер нужную величину параметра
- зафиксировать выбор нажатием на кнопку

#### **5.12 Окно индикации «MB УСТАНОВКИ»**

<span id="page-18-0"></span>**5.13.1** Окно индикации «МВ УСТАНОВКИ» доступно пользователям при наличии в комплектации Блока Модуля Интерфейса RS-485. В этом случае переход к окну индикации «МВ УСТАНОВКИ» осуществляется нажатиями на

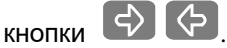

Окно индикации «АРХИВ» имеет следующий вид:

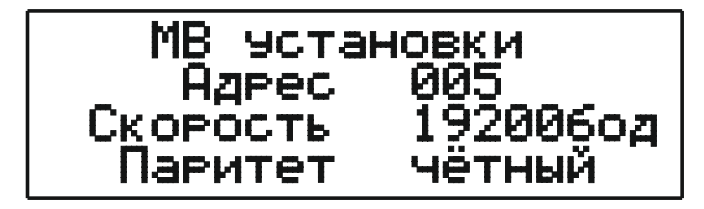

Где:

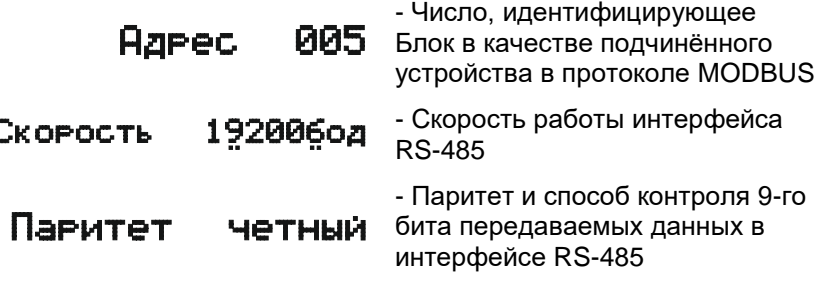

**5.13.2** При открытии окна «МВ УСТАНОВКИ» мигает числовое значение Адреса, что означает выбор этого параметра для коррекции. Изменить выбор

параметра для коррекции можно нажатиями накнопки  $\bigcirc$   $\Theta$ 

**5.13.3** Для коррекции значения Адреса необходимо произвести следующие действия:

- нажать на кнопку
- кнопками цифрового набора набрать номер нужную величину параметра
- зафиксировать выбор нажатием на кнопку  $\heartsuit$

**5.13.4** Параметр «Адрес» - идентификатор Блока в протоколе MODBUS RTU, представляющий число от 1 до 247.

При установке значения параметра «Адрес» равным 0, числовое значение заменяется флагом «Выкл.», что приводит к выключению интерфейса RS-485.

**5.13.5** Численное значение параметра «Скорость» может принимать два значения: 19200 бод и 9600 бод. Смена значений происходит при нажатии на кнопку $\overline{\bigcirc}$ .

**5.13.6** Значение параметра «Паритет» может принимать три значения: «чётный», «нечётный», «стоп-бит2». Смена значений происходит при нажатии

на кнопку $\bigcirc$ 

**5.13.7** При обмене информацией по последовательному интерфейсу RS-485 Блок использует две стандартных функции протокола MODBUS RTU:

H'03' - «Read Holding Registers» (Чтение нескольких регистров хранения);

H'10' - «Preset Multiple Registers» (Установка значений в несколько регистров).

Номера доступных для чтения/записи регистров, адреса обращения к ним и их информационное содержание приведены в таблице 2.

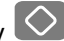

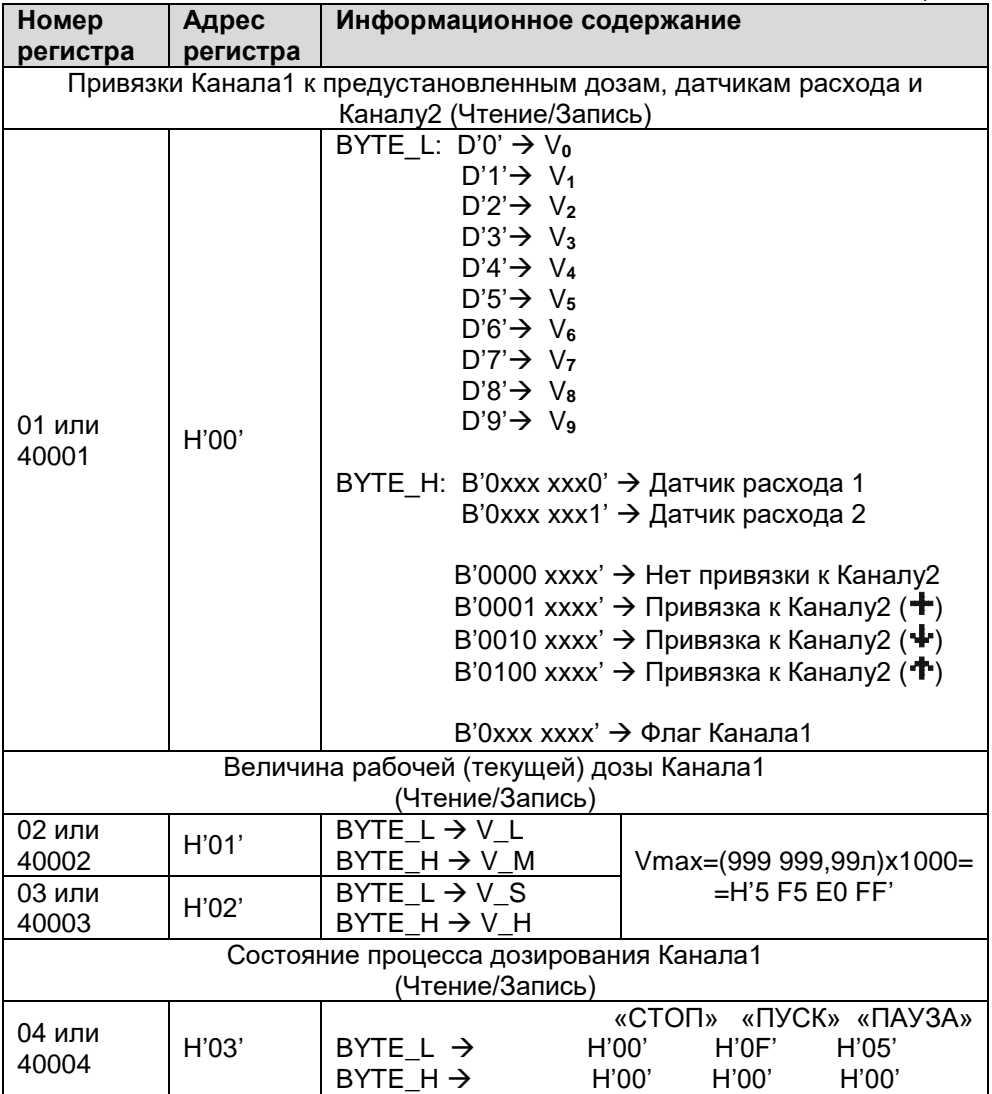

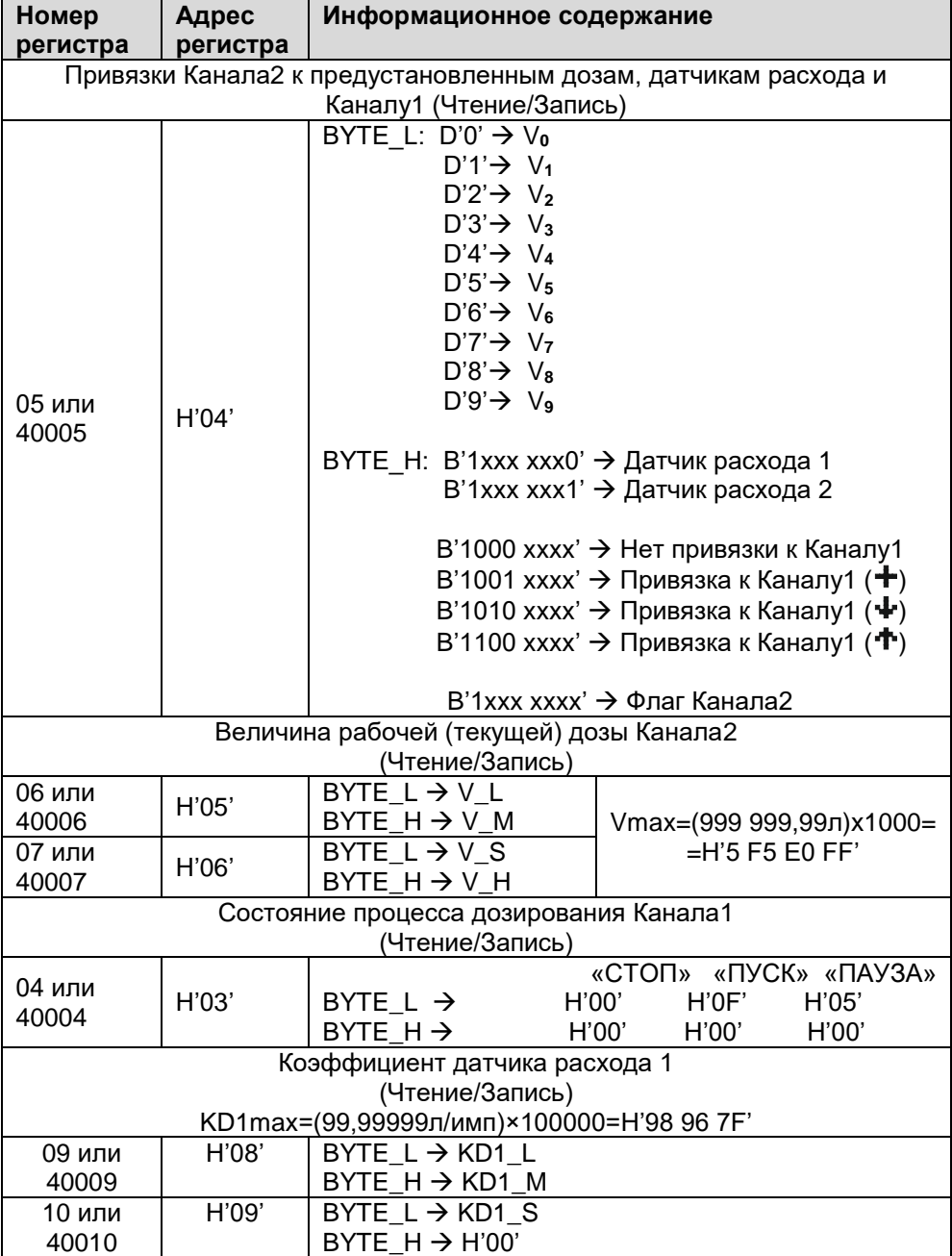

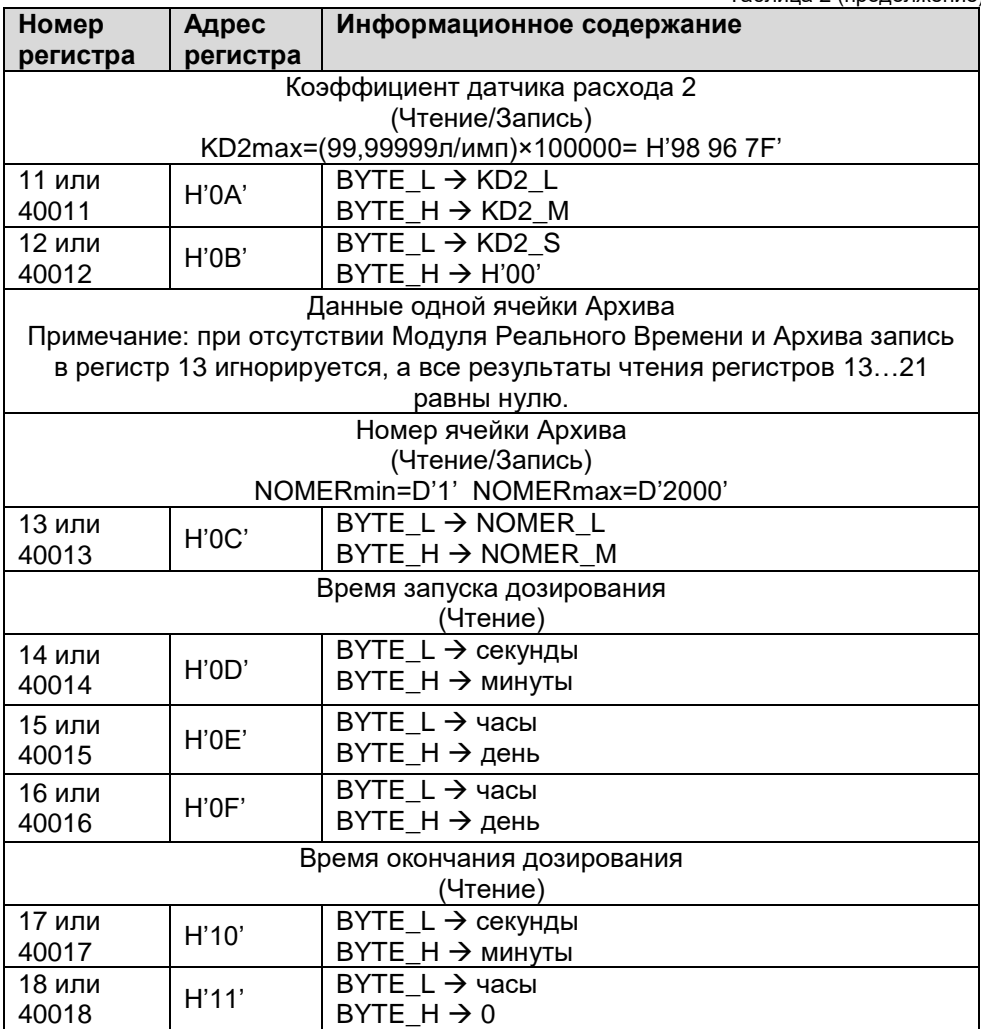

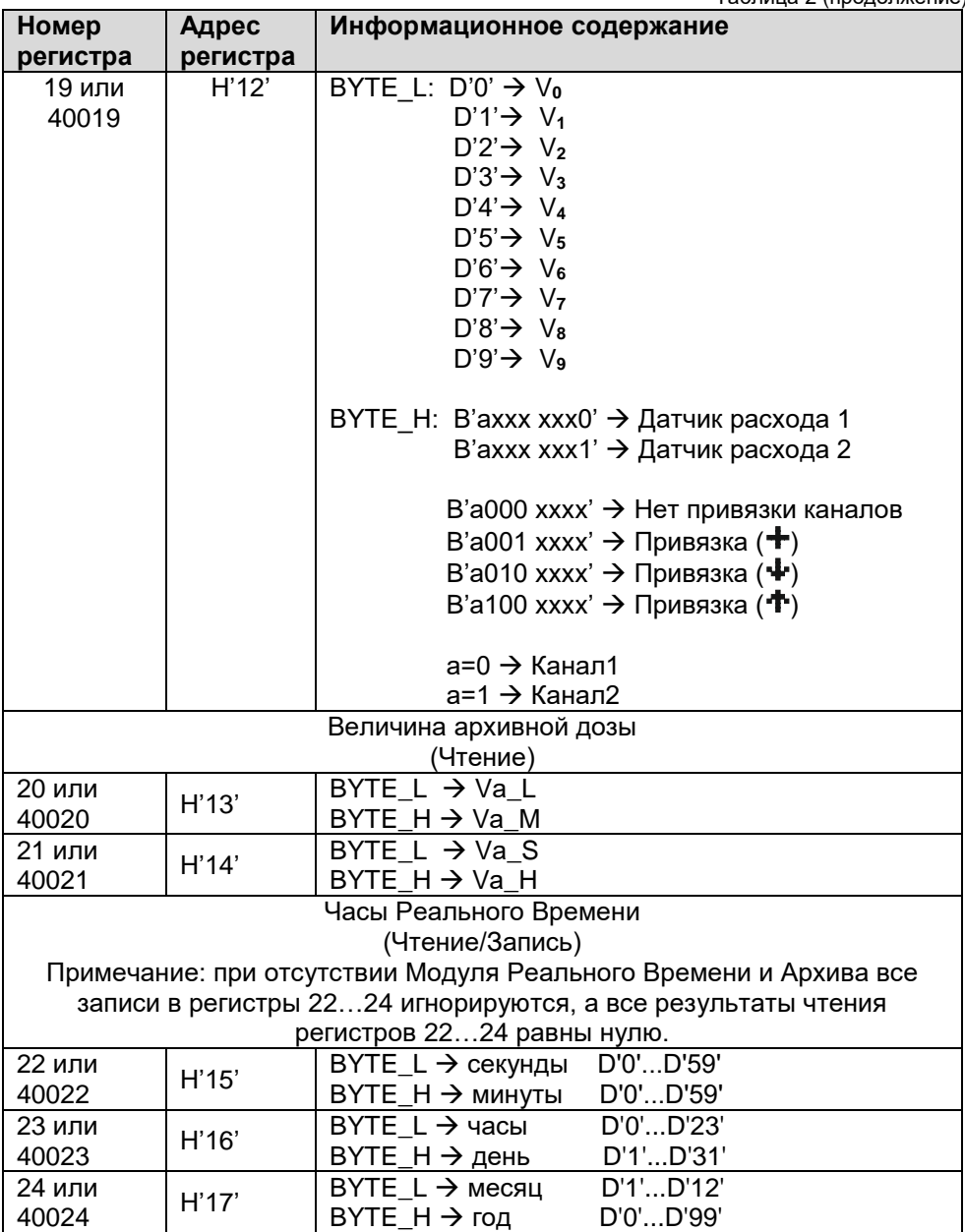

**5.13.8** Если при эксплуатации Блок подключается к концу физической линии интерфейса RS- 485, джампер терминатора (см. Приложение 2) должен быть замкнут. При этом параллельно линии подключается согласующий резистор (терминатор) 120 Ом.

<span id="page-24-0"></span>Если Блок не является конечным устройством в линии, джампер терминатора должен быть разомкнут.

### **6. ПОРЯДОК ВВОДА В ЭКСПЛУАТАЦИЮ**

**6.1** Перед началом работы необходимо надёжно закрепить Блок и датчики в установленных для них местах электро-шкафа и трубопровода соответственно, обеспечив при необходимости свободный доступ к соединительным разъёмам.

**6.2** При установке Блока исключить нажатия на переднюю панель в области расположения графического индикатора для предотвращения его поломки.

**6.3** Проверить надёжность подключения кабелей. Все проверки, подключения и отключения кабелей производить только при полностью обесточенных Блоке и установке.

**6.4** Включить питание Блока.

**6.5** Проверить установленные параметры и флаги, и в случае необходимости произвести их корректировку.

<span id="page-24-1"></span>С предприятия - изготовителя Блоки поступают с запрограммированной конфигурацией, соответствующими требованиям заказчика.

## **7. УКАЗАНИЯ ПО ЭКСПЛУАТАЦИИ**

**7.1.** Предприятие-изготовитель гарантирует нормальную работу Блока при соблюдении следующих условий эксплуатации:

- монтаж Блока выполнен согласно п.6;
- напряжение питания не превышает ~245В или =24В;

● температура воздуха в помещении установки Блока не превышает +40ºС при относительной влажности не более 80%;

● сварочные и монтажные работы на обслуживаемой Блоком

установке производились при снятом с установки Блоке;

● отсутствовало короткое замыкание в кабелях датчиков при включённом Блоке;

● Блок не подвергался сильным механическим воздействиям и не был повреждён.

**7.2.** Наружные поверхности Блока необходимо содержать в чистоте. При загрязнении передней панели Блока её следует протереть сухой полотняной салфеткой.

**7.3.** Периодически производить внешний осмотр Блока, проверяя при этом надёжность крепления Блока и подключённых к нему кабелей.

#### <span id="page-25-0"></span>**8. ВОЗМОЖНЫЕ НЕИСПРАВНОСТИ И СПОСОБЫ ИХ УСТРАНЕНИЯ**

**8.1** Ремонт Блока производиться только предприятием- изготовителем. Доставка Блока на предприятие-изготовителя для ремонта осуществляется потребителем.

**8.2** Профилактическое обслуживание, подсоединение кабелей, замену предохранителей и датчиков производить только при полностью обесточенных Блоке и установке.

**8.3** Некоторые возможные неисправности Блока и способы их устранения приведены в таблице 3.

Таблица 3.

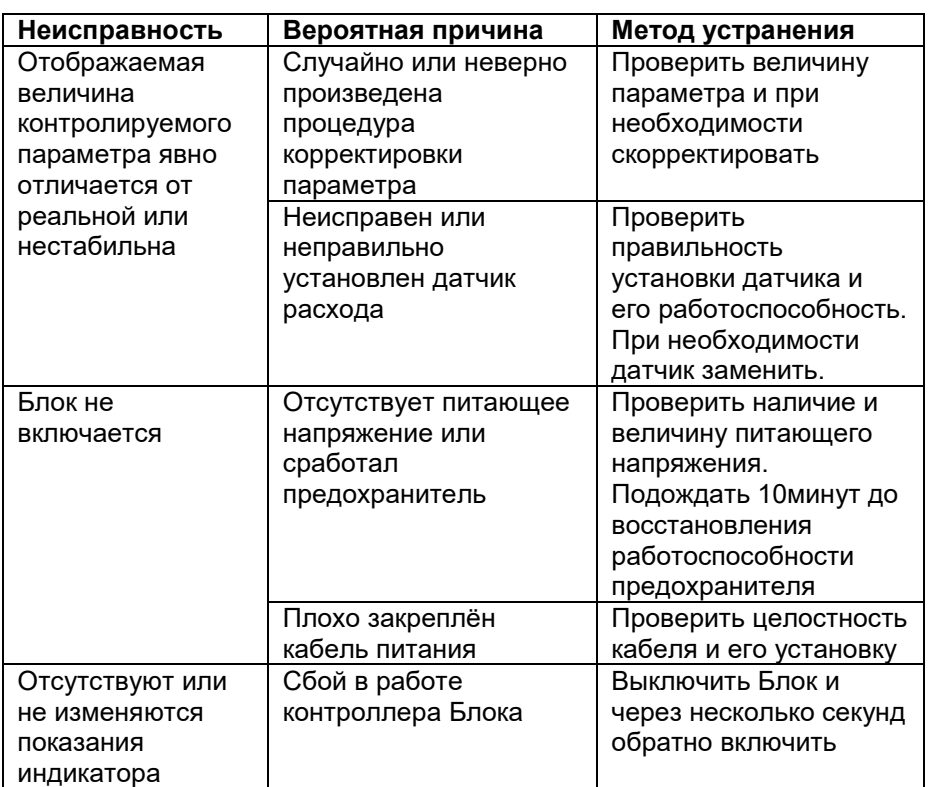

### **9. ХРАНЕНИЕ И ТРАСПОРТИРОВАНИЕ**

<span id="page-26-0"></span>**9.1** Блок должен храниться в помещении при температуре воздуха не менее -10ºС и не более +45ºС при относительной влажности не более 80%.

**9.2** Транспортировка Блока должна осуществляться закрытыми видами транспорта в мягкой упаковке, исключающей падение и механическое повреждение Блока.

# **10. ГАРАНТИЙНЫЕ ОБЯЗАТЕЛЬСТВА**

<span id="page-26-1"></span>**10.1** Предприятие - изготовитель гарантирует работу Блока в соответствии с приведёнными в настоящем документе требованиями при соблюдении потребителем условий хранения, монтажа и эксплуатации.

**10.2** Ремонт Блока производится только предприятием-изготовителем. Доставка Блока на предприятие-изготовитель для ремонта осуществляется потребителем.

**10.3** Гарантийный срок эксплуатации составляет 12 месяцев с момента передачи Блока потребителю или с момента изготовления.

**10.4** Блок прошёл проверку на соответствие приведённым требованиям на предприятии-изготовителе и признан годным к эксплуатации.

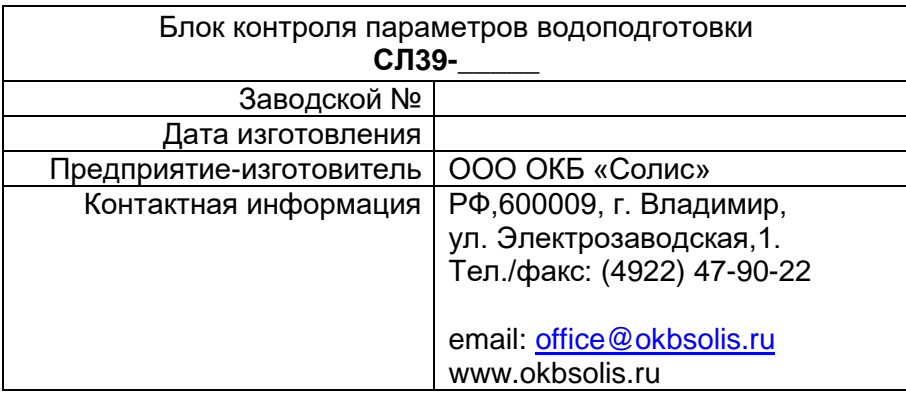

<span id="page-27-0"></span>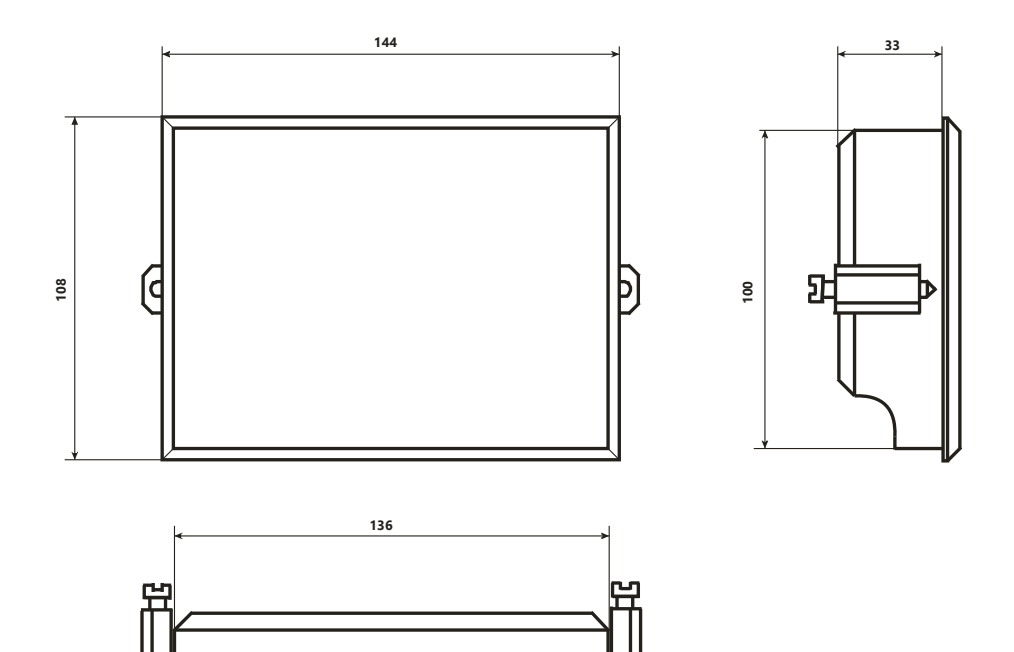

# <span id="page-27-1"></span>**«Габаритные и установочные размеры Блока СЛ39»**

<span id="page-28-0"></span>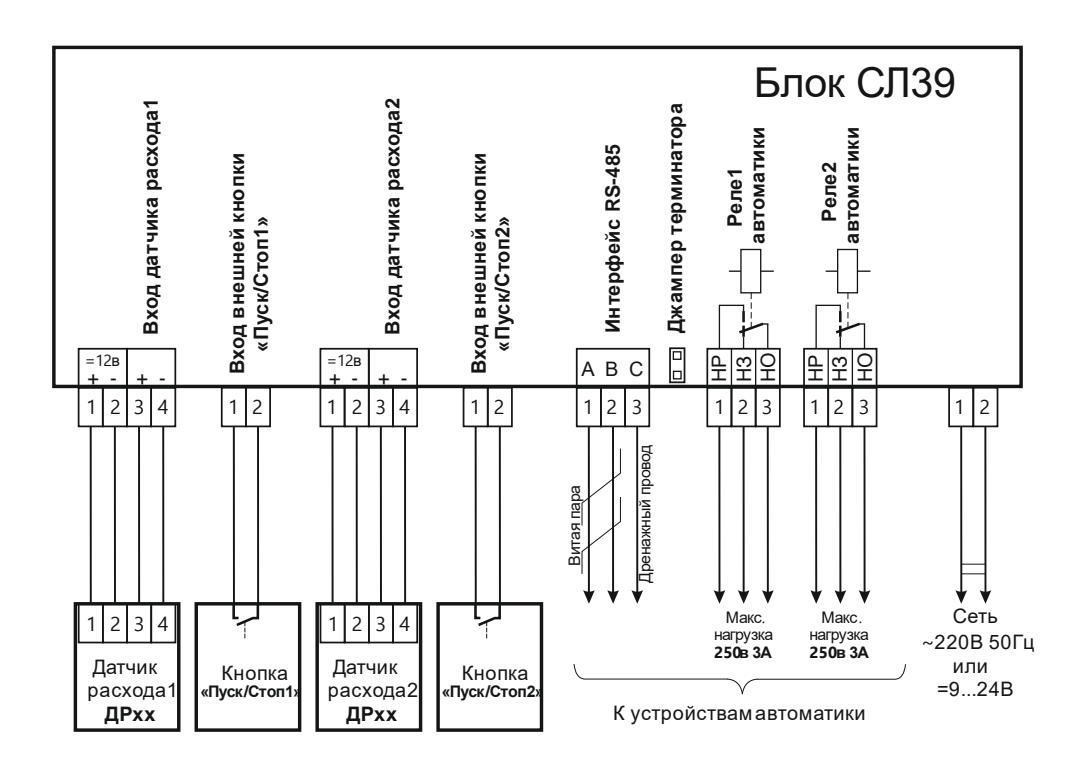

#### <span id="page-28-1"></span>**«Схема внешних соединений Блока СЛ39»**

#### **Приложение 3**

<span id="page-29-0"></span>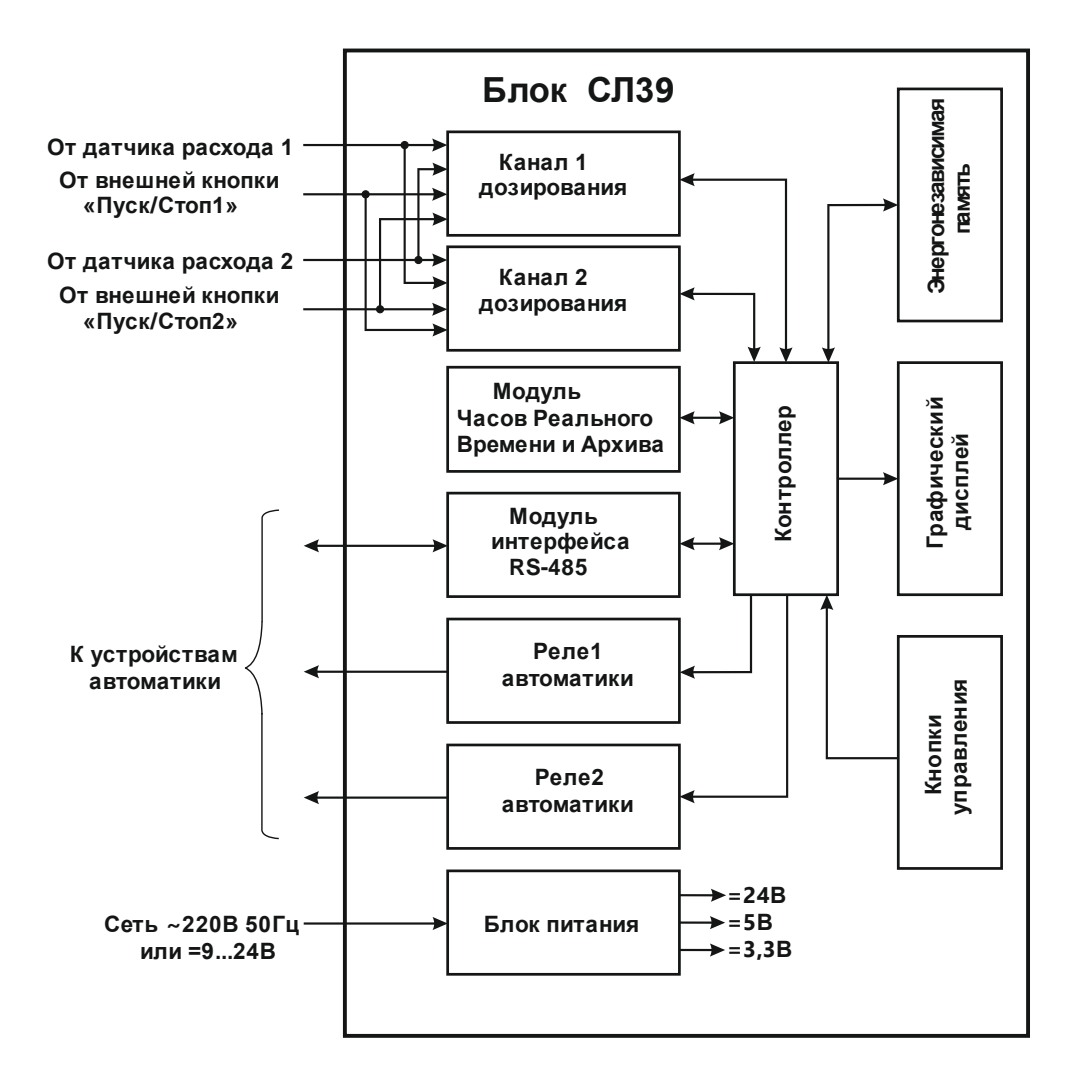

<span id="page-29-1"></span>**«Блок-схема Блока СЛ39»**